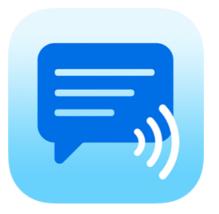

# Speech Assistant AAC for Android User Manual Version 6.2.3

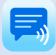

## Contents

| 1. Interface on Tablets and Smartphones                                                                                                    |
|----------------------------------------------------------------------------------------------------|
| 2. Action buttons                                                                                                    |
| 3. Full Screen                                                                                                    |
| 4. Creating messages                                                                                                    |
| 5. Multiple conversations                                                                                                    |
| 6. Add categories or phrases6                                                                                                    |
| 7. Edit phrases                                                                                                    |
| 8. Edit categories       10         Edit by long press       10         Edit in the settings       10                                                                      |
| 9. Upgrade to full version                                                                                                    |
| 10. Settings menu                                                                                                    |
| 11. General settings       13         Overview       13         Auto complete option       13         Prevent double touching       13         Keyboard shortcuts       13 |
| 12. Layout and Colors settings       14         Overview       14         Colors       15         Color schemes       16         Main screen action buttons       17       |
| 13. User profiles                                                                                                    |
| 14. Categories and Phrases settings       18         Overview       18         History       18                                                                            |
| 15. Speech and sound settings                                                                                                    |
| 15. Backup, Restore and Import    21      Backup    21      Import Recordings    23                                                                                        |
| 16. About                                                                                                    |

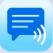

## 1. Interface on Tablets and Smartphones

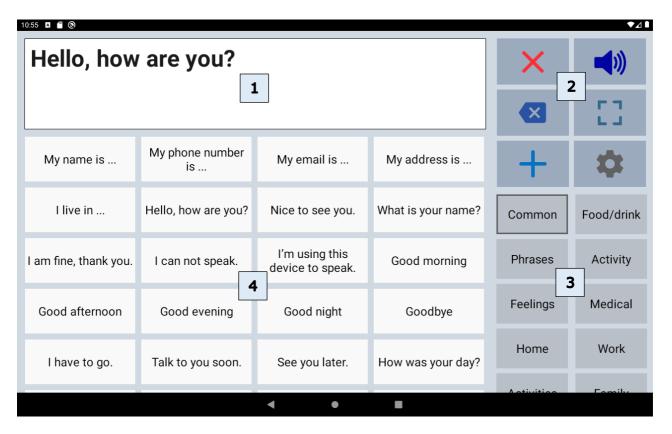

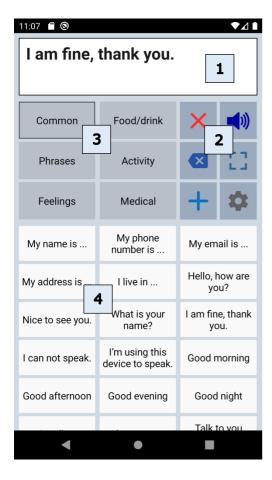

The interface of the main screen has 4 components: The textbox and 3 scrollable areas with buttons.

| 1 | Textbox           | The text of your message appears in<br>the textbox.<br>When you tap in the textbox the<br>onscreen keyboard will appear.                                                                                                    |
|---|-------------------|----------------------------------------------------------------------------------------------------|
| 2 | Action<br>buttons | There are 12 action buttons. The first<br>6 buttons are always visible, the other<br>buttons can be made visible by<br>scrolling down over the action<br>buttons.<br>The action buttons can also be placed<br>on the left side of the screen in the<br>settings of the app. |
| 3 | Categories        | Scrollable area with the categories.                                                                                                    |
| 4 | Phrases           | Scrollable area with the phrases that belong to the selected category.                                                                                                    |

The app is designed for Tablets and Smartphones. Both support portrait and landscape layout.

## 2. Action buttons

Overview

|    | Speak            | Speaks the text in the textbox.                                                           |
|----|------------------|-------------------------------------------------------------------------------------------|
| ×  | Clear All        | Clears the textbox.                                                                       |
|    | Clear Word       | Clears the last word in the textbox.                                                      |
|    | Show full screen | Shows the message in the textbox full screen.                                             |
| +  | Add              | Opens the add menu:<br>New phrase, Save current phrase, New category.                     |
| \$ | Settings         | Opens the settings menu.                                                                  |
|    | Edit phrases     | Edit the last clicked phrase.                                                             |
|    | Attention sound  | Make an attention sound.<br>The sound can be selected in the 'Speech and sound' settings. |
| <  | Share phrase     | Share the phrase to mail, text or social media.                                           |
| (Å | Rotate text      | Rotate the text in the textbox to show your message to the person opposite of you.        |
|    | Keyboard         | Opens the onscreen keyboard.                                                              |
| ** | Users            | Switch between user profiles.                                                             |

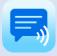

## 3. Full Screen

With full screen you can show your message with a very large font. Useful for communicating in a noisy environment.

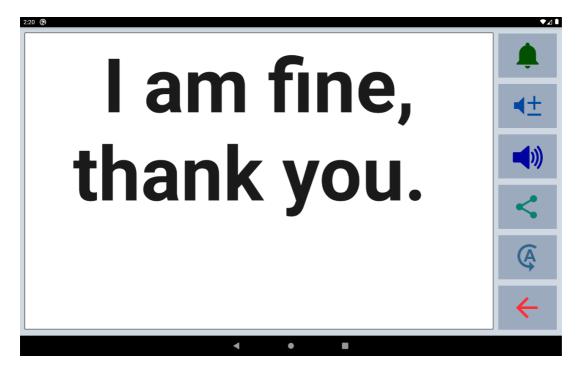

You can also show your message to the person opposite of you with the button to flip the text.

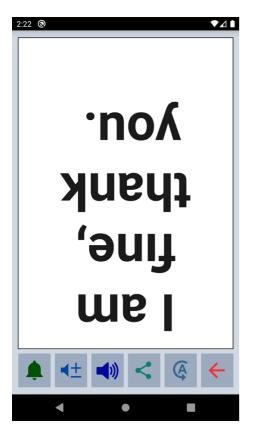

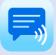

## 4. Creating messages

With the app you can define categories and phrases, which are placed on buttons. With these buttons you can create messages that can be spoken or shown on full screen.

When you tap in the textbox, the onscreen keyboard will appear and with the keyboard you can type anything into the textbox you want to be spoken or shown.

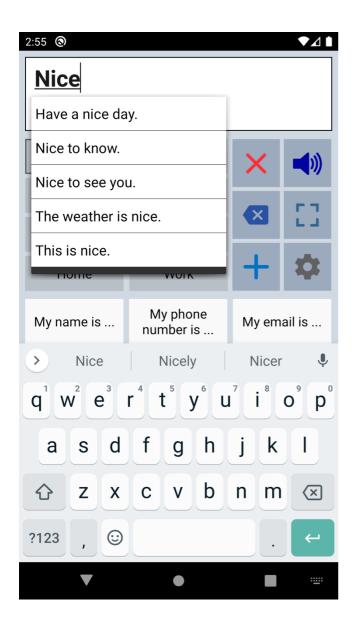

When 'Auto complete' is enabled in the general settings the app searches, based on your typing, through all your phrases and provides a suggested picklist.

When you want to use the message you have typed more often, then you can save this message by tapping the Add button.

The characters or words can be spoken while you type. You can enable these options in the 'Speech and Sound' settings of the app.

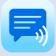

## 5. Multiple conversations

In the general settings you can enable the option 'Tabs for multiple conversations'. With the tabs you can easily switch between two or three conversations. For example, in the second tab you can answer a question to someone else and then continue typing your message in the first tab.

| 15:01            |                             |      |            |            |            |          |          |   | ন্থ 67%    |
|------------------|-----------------------------|------|------------|------------|------------|----------|----------|---|------------|
| (Hello, how are) |                             |      | 2          | (۲         | low was yo | ur d)    |          | × | <b>(</b> ) |
| Yes, I would     | like                        |      |            |            |            |          |          | × | 53         |
| My name is       | My phone nur<br>is          | nber | My email i | s          | My add     | lress is |          | + | \$         |
| ۲                | I                           | ĺ    | t          | hat        |            |          | to       |   |            |
| w p              | <sup>2</sup> e <sup>3</sup> | r    | t 5        | <b>y</b> 6 | <b>U</b> 7 | i        | <b>0</b> | р | X          |
| а                | s d                         | f    | g          | h          | j          | k        | I        |   | ←          |
| ث z              | x                           | с    | v          | b          | n          | m        | I        | ? | Ŷ          |
| ?123 ,           |                             |      | El         | I∙NL       |            |          | ©        |   | ?123       |
|                  | ~                           |      |            | 0          |            | 111      |          |   | 1111       |

## 6. Add categories or phrases

The first time the app is started, it creates a set of default categories and phrases in the language of your device (English, French, German, Dutch, Spanish or Italian).

On the main screen you can open the Add menu with the action button Add.

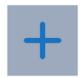

With this menu you can add a new phrase, save the current phrase in the textbox or add a new category. It is also possible to add categories and phrases in the settings of the app.

| Add Phrase or Category |
|------------------------|
| New phrase             |
| Save current phrase    |
| New category           |
| Cancel                 |

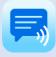

## 7. Edit phrases

You can modify or delete phrases by long pressing a phrase button or in the settings.

## Edit by long press

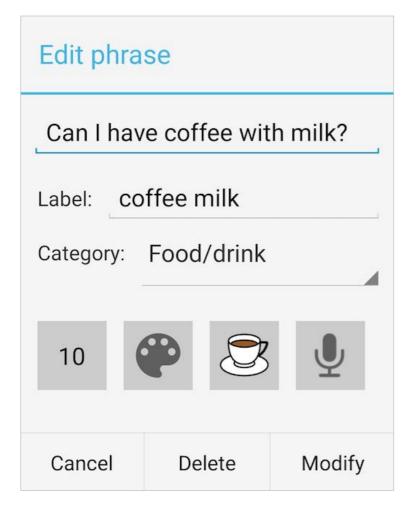

**Phrase**: The phrase that is spoken and/or is placed in the textbox.

**Label**: The text that is placed on the button, if the label is empty, the phrase will be placed on the button.

**Category:** You can change the category to which the phrase belongs.

**Button position**: To change the position of the phrase within the category.

Button color: To change the color of the button.

**Button image**: Select a Symbol from the set of 3400 Mulberry Symbols to place on the button.

**Button recorder**: Shows the recorder screen where you can make a voice recording that will be played when you press the phrase button.

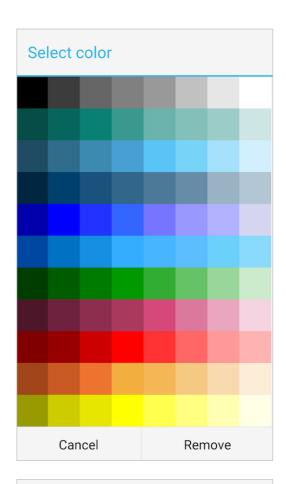

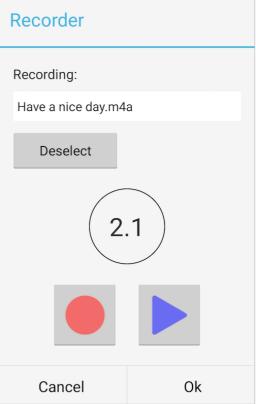

## 7. Edit phrases

## Edit in the settings

If you go to the 'Categories and phrases' settings, then to Phrases and then select a category, the list of all the phrases that belong to the selected category will be shown.

| Comm | non                        |       |   |          |   |
|------|----------------------------|-------|---|----------|---|
| 1    | My name is                 |       |   |          |   |
|      |                            |       | 1 | $\times$ | + |
| 2    | My phone number is         |       |   |          |   |
|      |                            |       |   | $\times$ | + |
| 3    | My email is                |       |   |          |   |
|      |                            |       | 1 | ×        | + |
| 4    | Hello, how are you?        |       |   |          |   |
|      |                            | •     | 1 | ×        | + |
| 5    | Nice to see you.           |       |   |          |   |
|      |                            |       | 1 | $\times$ | + |
| 6    | I'm using this device to s | peak. |   |          |   |
|      |                            |       | 1 | $\times$ | + |
| 7    | I am fine, thank you.      |       |   |          |   |
|      |                            |       | 1 | $\times$ | + |
|      | Loon not oncold            |       |   |          |   |
|      | Cancel                     | Save  |   |          |   |

| 1 | Change the position within the category. |
|---|------------------------------------------|
|   | Change the color of the button.          |
|   | Edit the phrase.                         |
| × | Delete the phrase.                       |
| + | Add a new phrase.                        |

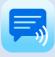

## 7. Edit phrases

### Photos and Symbols

When you edit a phrase and tap on the image button, you can select a Photo (from your photo library), take a photo or select a Symbol from the set of 3400 Mulberry Symbols to place on the buttons with phrases.

| Images        |
|---------------|
| Select Symbol |
| Select Photo  |
| Take Photo    |
| Deselect      |

The photos or symbols are placed next to the phrase and are also shown in the textbox.

| 14:40            | _            |                  |                  |            | হি 92% 🖬   |
|------------------|--------------|------------------|------------------|------------|------------|
|                  |              |                  |                  | ×          |            |
| a glass          | of water     |                  |                  | ×          | -23        |
|                  | -            | _                |                  | +          | \$         |
| ر ا am hungry    | I am thirsty | ا would like     | breakfast        | Common     | History    |
| lunch            | dinner       | a glass of water | coffee with milk | Food/drink | Phrases    |
| a cup of tea     | orange juice | a sandwich       | toasted bread    | Words      | Feelings   |
| a slice of bread | with jam     | with cheese      | pizza            | Medical    | Home       |
| salad            | soup         | lce cream        | apple            | Work       | Activities |
|                  | <            | 0                | III              |            |            |

In the general settings of the app, you can disable the option 'Images in Textbox' if you don't want the symbols to be shown in the textbox and on the full screen.

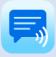

## 8. Edit categories

## Edit by long press

| Edit categ | ory    |        | By long pressing on a category button on the main screen, the category can be modified or deleted. |
|------------|--------|--------|----------------------------------------------------------------------------------------------------|
| Food/drink |        |        | The name of the category, the color and the position can be modified.                              |
| 2          | P      |        |                                                                                                    |
| Cancel     | Delete | Modify |                                                                                                    |

## Edit in the settings

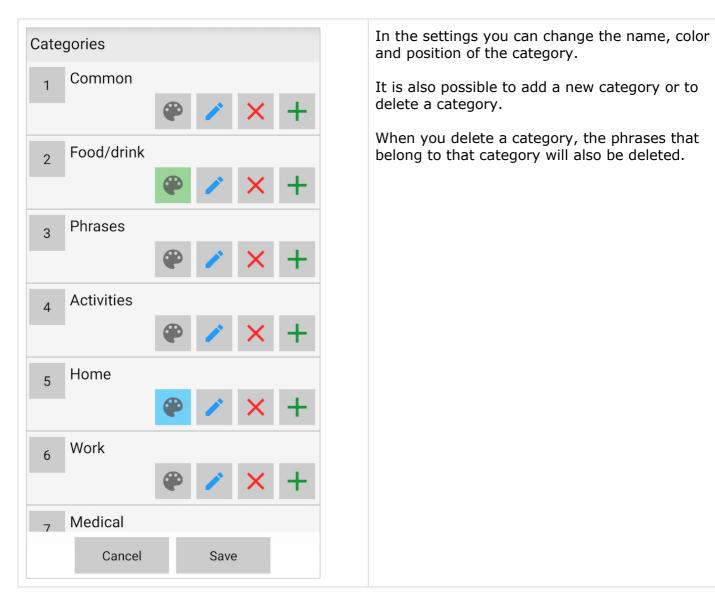

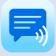

## 9. Upgrade to full version

The basic version of the app is free. In the settings of the app you can upgrade to the full version of the app with these additional features. This is a one-time payment, there is no subscription.

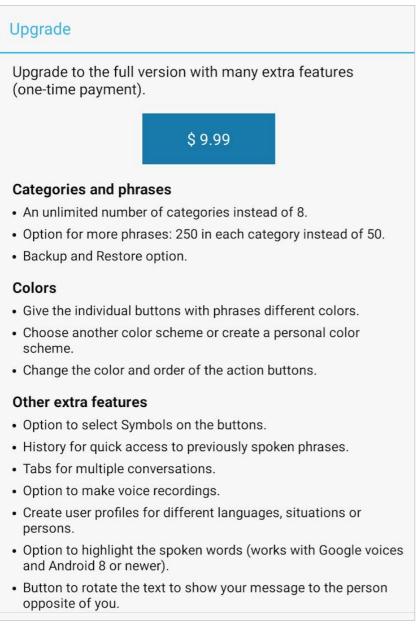

Upgrade is ready

Thanks for purchasing the full version of the app!

The upgrade of the app to the full version is ready.

All the features of the full version are now available in the settings.

After the upgrade is ready, you will see this screen and the extra features will be automatically available. There is no additional download required.

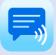

## 10. Settings menu

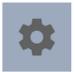

With the settings button you can open the settings menu.

| 14:(  | )5          | ŝ              | ≩ ,וו 97% <b>ב</b> |  |
|-------|-------------|----------------|--------------------|--|
|       |             |                |                    |  |
|       | 🌣 Sett      | ings           |                    |  |
| C     | General S   | Settings       | )))                |  |
|       | Layout a    | nd Colors      |                    |  |
|       | User Pro    | files          | i.                 |  |
|       | Categori    | es and Phrase  | s                  |  |
| н.    | Speech a    | and Sound      |                    |  |
| Му    | Backup, I   | Restore and In | nport i            |  |
| My a  | Informat    | ion            | are                |  |
|       | Direct sp   | eak            |                    |  |
| Nic€  | Direct sp   | eak/clear      | ank                |  |
| l cai |             |                |                    |  |
| Good  | l afternoon | Good evening   | Have a nice day.   |  |
|       | <           | 0              |                    |  |

The settings menu contains also two quick settings.

Direct Speak: After tapping on a button with a phrase, the phrase is immediately spoken.

Direct Speak/Clear: After tapping on a button with a phrase, the phrase is immediately spoken and then cleared.

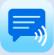

## 11. General settings

### Overview

| General settings                                                                                                    |         |
|----------------------------------------------------------------------------------------------------|---------|
| Undo clear<br>With this option the clearing of the display can be<br>undone.                                                    |         |
| Automatic clear<br>With this option the display will be cleared<br>automatically after touching the speak button.               |         |
| Direct show<br>With this option the phrases are shown on full<br>screen directly after touching a button with a<br>phrase.      |         |
| <b>Confirm exit app</b><br>A confirmation will be asked when exiting the app                                                    |         |
| Prevent double touching<br>The disable time after touching of the buttons (and<br>keyboard keys) to prevent double touching.    |         |
| App Language<br>Change the language in the menus and the action but<br>(like show, clear etc.)                                  | tons    |
| Auto complete<br>Autocomplete searches the phrases on the buttons<br>based on your typing and provides a suggested<br>picklist. |         |
| Tabs for multiple conversations<br>Enable tabs to have multiple text boxes making it<br>easier to have multiple conversations.  |         |
| Keyboard settings                                                                                                    |         |
| Keyboard return key<br>Set the function of the return key of the onscreen keyb<br>Done, Return or Speak.                        | ooard:  |
| Keyboard shortcuts<br>Click to change the shortcuts for USB/Bluetooth keybo                                                     | oards.  |
| Keyboard navigation<br>Click to enable navigation with a USB/Bluetooth keybo<br>you have difficulties using the touch screen.   | bard if |
| Hide onscreen keyboard<br>When this option is enabled, the onscreen keyboard<br>does not appear (when tapping on the textbox).  |         |
| About the App                                                                                                    |         |
| Information                                                                                                    |         |
|                                                                                                    |         |

Email Feedback or Questions

### Auto complete option

The auto complete feature searches, based on your typing, through all your phrases and provides a suggested picklist.

### Prevent double touching

For people with motor skill impairments or shaky hands, it can help to use the 'Prevent double touching' feature. You can set the number of seconds a buttons is disabled after tapping.

### **Keyboard shortcuts**

With this feature you can define the shortcuts for functions like Speak and Clear while using a Bluetooth keyboard.

| Shortcuts for USB/Bluetooth keyboards |              |                   |  |  |
|---------------------------------------|--------------|-------------------|--|--|
| Speak:                                | Enter        | 4                 |  |  |
| Clear:                                | Ctrl left    |                   |  |  |
| Show:                                 | Ctrl right   |                   |  |  |
| Use F1-F1                             | 2 for the fi | rst 12 phrases: 🛛 |  |  |
| Cancel Ok                             |              |                   |  |  |

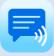

Overview

#### Size settings

#### Phrase Button Size

With this option the size of the buttons with phrases can be set

#### Category Button Size

With this option the size of the buttons with categories can be set

#### **Textbox Size**

With this option the size of the textbox can be set

#### Border selected category

Click to set the border around the selected category button

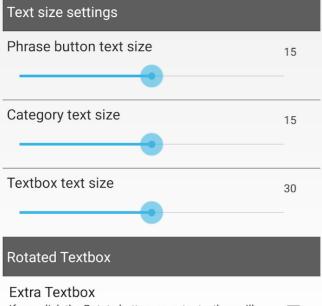

If you click the Rotate button, an extra textbox will become visible with the text rotated to show your message to the person opposite of you.

#### Colors

### Color Scheme

Click on this option to select the color scheme

#### Personal Color Scheme

Click to create a personal color scheme

#### Dark theme for settings

This option enables the dark theme for the settings of the app.

#### Action Buttons

#### Main screen action buttons

Customize the action buttons on the main screen (like speak, clear etc): Show / hide buttons or change the icon, the color and the order.

#### Full screen action buttons

Customize the action buttons on the full screen (like attention sound, speak etc): Show / hide buttons or change the icon, the color and the order.

#### Action buttons space

Set the space for the buttons to make more buttons visible.

#### Action buttons placement

Place the action buttons on the left side of the screen.

Other settings

#### Hide System bars

With this option, the Status and Navigation bars are hidden (swipe down from the top to make them visible).

### Extra rotated textbox

With the action button to flip the text in the textbox, you can show your message to the person opposite of you. It is possible to enable an extra rotated textbox, so both can easily read the text.

| 10 🕲                  |                       |                                 |                    |            | ∢⊿         |
|-----------------------|-----------------------|---------------------------------|--------------------|------------|------------|
|                       | ×                     | <b>(</b> ))                     |                    |            |            |
| I am fine, thank you. |                       |                                 |                    |            | 53         |
| My name is            | My phone number<br>is | My email is                     | My address is      | +          | \$         |
| I live in             | Hello, how are you?   | Nice to see you.                | What is your name? | Common     | Food/drink |
| I am fine, thank you. | I can not speak.      | I'm using this device to speak. | Good morning       | Phrases    | Activity   |
| Good afternoon        | Good evening          | Good night                      | Goodbye            | Feelings   | Medical    |
| I have to go.         | Talk to you soon.     | See you later.                  | How was your day?  | Home       | Work       |
|                       |                       | • •                             | •                  | Activitico | Formily    |

## Colors

| 11:32 🕲                         |                          |          | ▼⊿।           |
|---------------------------------|--------------------------|----------|---------------|
|                                 |                          |          |               |
|                                 |                          |          |               |
| Common                          | Food/drink               | 5        |               |
| Phrases                         | Activity                 |          | <b>F 7</b>    |
| Feelings                        | Medical                  |          |               |
| Home                            | Work                     | +        | \$            |
| Yes                             | No                       |          | ame is<br>ike |
| My phone<br>number is           | My email is              | My addr  | ess is        |
| l live in                       | Hello, how are<br>you?   | Nice to  | see you.      |
| What is your<br>name?           | l am fine, thank<br>you. | l can no | it speak.     |
| I'm using this device to speak. | Good morning             | Good af  | ternoon       |
|                                 |                          |          |               |
| •                               | •                        |          |               |

The colors of the buttons, texts, textbox and background can be adjusted to your personal preferences. You can create a personal color scheme or choose a default color scheme.

With the color scheme you can for instance change the color of the phrase buttons. All the phrase buttons will get the selected color.

And with the 'Edit phrase' screen you can also give individual buttons different colors.

For instance, in this screenshot the Yes/No buttons and the five yellow buttons.

### Color schemes

This is an example of the app with difererent color schemes. It is also possible to create a personal color scheme.

| 53 💿                  |                       |                                    |                    |            | ◆⊿         |
|-----------------------|-----------------------|------------------------------------|--------------------|------------|------------|
| Nice to se            | ×                     |                                    |                    |            |            |
|                       |                       |                                    |                    |            | 53         |
| My name is            | My phone number<br>is | My email is                        | My address is      | +          | \$         |
| l live in             | Hello, how are you?   | Nice to see you.                   | What is your name? | Common     | Food/drink |
| I am fine, thank you. | I can not speak.      | I'm using this<br>device to speak. | Good morning       | Phrases    | Activity   |
| Good afternoon        | Good evening          | Good night                         | Goodbye            | Feelings   | Medical    |
| I have to go.         | Talk to you soon.     | See you later.                     | How was your day?  | Home       | Work       |
|                       |                       | ▲ ●                                |                    | Activitico | Formily    |

| 9:54 🕲                |                       |                                    |                    |            | ◆⊿ ▮       |
|-----------------------|-----------------------|------------------------------------|--------------------|------------|------------|
| Nice to se            | ×                     | <b>(</b> )                         |                    |            |            |
|                       |                       |                                    |                    | ×          | []         |
| My name is            | My phone number<br>is | My email is                        | My address is      | +          | \$         |
| l live in             | Hello, how are you?   | Nice to see you.                   | What is your name? | Common     | Food/drink |
| l am fine, thank you. | l can not speak.      | I'm using this<br>device to speak. | Good morning       | Phrases    | Activity   |
| Good afternoon        | Good evening          | Good night                         | Goodbye            | Feelings   | Medical    |
| I have to go.         | Talk to you soon.     | See you later.                     | How was your day?  | Home       | Work       |
|                       |                       | • •                                | •                  | Activitico | Family     |

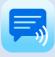

### Main screen action buttons

The action buttons can be modified:

- With the checkbox you can show or hide the button.
- The color of the icons on the buttons can be changed by tapping on the button.
- With the button with the number, the position of the button can be changed.

| Actic                        | on Buttons                                                 |              | New phrase | е                                                                                                    |     |
|------------------------------|------------------------------------------------------------|--------------|------------|----------------------------------------------------------------------------------------------------|-----|
| Tap on t<br>1<br>2<br>3<br>4 | he texts to change<br>Clear<br>Speak<br>Clear word<br>Show | the buttons. | Show bu    | Press on the button:<br>change the color of<br>icon. Long press: co<br>the button.<br>itton<br>on on the button<br>default color | the |
| 5                            | New phrase                                                 |              | 🗌 Large bu | itton                                                                                                    |     |
| 6                            | Settings                                                   |              |            |                                                                                                    |     |
| 7                            | Edit phrase                                                |              |            |                                                                                                    |     |
| 8                            | Share phrase                                               |              | Cancel     | Button<br>text                                                                                                    | Ok  |
| 9                            | Attention Soun                                             | d 🗹          |            |                                                                                                    |     |
| 10                           | Rotate text                                                |              |            |                                                                                                    |     |
| 11                           | Keyboard                                                   |              |            |                                                                                                    |     |
| 12                           | Close                                                      |              |            |                                                                                                    |     |
|                              | Cancel                                                     | Ok           |            |                                                                                                    |     |

## 13. User profiles

| Profiles          | +                     |
|-------------------|-----------------------|
| English profile 🖌 | X                     |
| Dutch profile     | <ul> <li>×</li> </ul> |
| Work profile      | ✓ / ×                 |
| French profile    | <t< td=""></t<>       |

You can create user profiles with their own set of categories and phrases.

The settings (like layout, color scheme, selected voice and general settings) are also saved in the user profile.

The user profiles can be used for multilingual support and for different persons or situations.

## 14. Categories and Phrases settings

### Overview

### Categories

Categories Click to change the categories

### Keyboard category

Click to change the settings of the keyboard category

### Phrases

#### Phrases

Click to change the phrases of a category

## Other settings

#### Sort alphabetically

With this option the phrases will be sorted alphabetically

## Edit with long press

Edit a category or phrase by long pressing the button

### Save current phrase

Enable the button to save the current phrase

### Categories and phrases

In this section of the settings you can edit the categories and phrases. More detailed information about editing can be found in the chapters about editing.

### History

 $\checkmark$ 

History for quick access to previously typed phrases. When you enable history, the phrases will be automatically saved in the history category after tapping the Speak button (or after tapping the full screen button). After enabling history, a new category named History will be created automatically.

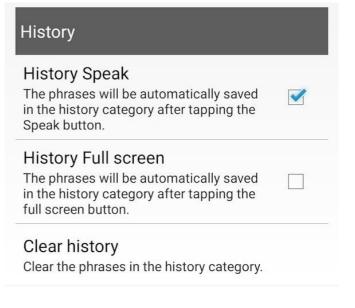

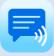

## 15. Speech and sound settings

Overview

#### Speech Settings

#### Text-to-Speech Engine

Select one of the Text-to-Speech Engines installed on your device. Currently selected: Speech Services by Google

#### Speech language (en\_US)

Click to select a speech language of 'Speech Services by Google'.

#### Voices

Click to select a voice of 'Speech Services by Google'.

#### Pause between words

With this option there will be a longer pause between the spoken words (does not work with all voices).

#### Start position

With this option enabled, you can determine where in the phrase speaking will start by tapping in the text to place the cursor at a specific position.

#### Speak button Stop/Pause

Select the working of the Speak button: Speak only or also Stop/Pause. (Pause works best with 'Speech Services by Google')

#### Pause between sentences

With this option you can set the pause between the sentences.

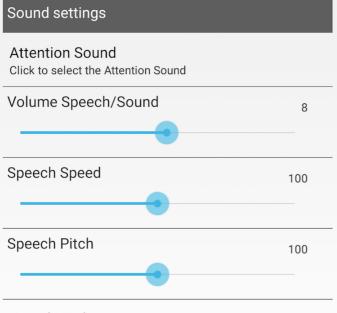

#### Speed/Pitch reset

Click to reset the speech rate and pitch to the default values

#### Other settings

#### Speak characters Speak the characters while typing.

#### Speak word

Speak the word after typing a space.

#### Highlight spoken words

The spoken words will be highlighted. This works only with voices from Google Text-to-Speech.

#### Pronunciation corrections

Click to define pronunciation corrections.

#### Automatic speak full screen

The phrase will be spoken automatically on the full screen after a settable time.

# Example of the app with Pause and Highlighting enabled.

| Have a <mark>nice</mark> day. |                                    |                          |              |  |
|-------------------------------|------------------------------------|--------------------------|--------------|--|
| Common                        | Food/drink                         | ×                        | П            |  |
| Phrases                       | Activities                         |                          |              |  |
| Feelings                      | Medical                            |                          |              |  |
| Home                          | Work                               | +                        | \$           |  |
| My name is                    | My phone<br>number is              | My email is              |              |  |
| My address is                 | l live in                          | Hello, how are<br>you?   |              |  |
| Nice to see you.              | What is your name?                 | l am fine, thank<br>you. |              |  |
| I can not speak.              | I'm using this<br>device to speak. | Good morning             |              |  |
| Good afternoon                | Good evening                       | Good night               |              |  |
| Goodbye                       | I have to go.                      |                          | o you<br>on. |  |

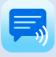

## 15. Speech and sound settings

Voices

The voice is not part of the app, but the app uses a voice from the 'Text-to-Speech Engine' that is installed on your phone or tablet.

You can for instance use a voice from 'Speech Services by Google'. It has male and female voices available in most languages. Usually it is already pre-installed on your device, but otherwise you can download it from the Google Play Store: https://play.google.com/store/apps/details?id=com.google.android.tts

After that you can select a voice like this:

- Tap on 'Text-to-speech Engine' and select 'Speech Services by Google'.
- Then select the 'Speech language' and then select a Voice.

| Speech language          |            |
|--------------------------|------------|
| Damon (Dermany)          | $\bigcirc$ |
| Dutch (Netherlands)      | $\bigcirc$ |
| English (Australia)      | $\bigcirc$ |
| English (India)          | $\bigcirc$ |
| English (United Kingdom) | $\bigcirc$ |
| English (United States)  |            |
| Estonian (Estonia)       | $\bigcirc$ |
| Filipino (Philippines)   | $\bigcirc$ |
| Finnish (Finland)        | $\bigcirc$ |
| French (Canada)          | $\bigcirc$ |
| French (France)          | $\bigcirc$ |
| <b>a</b> (a)             | $\frown$   |
| Cancel                   |            |

| Voices English (United States) |            |  |  |  |
|--------------------------------|------------|--|--|--|
| Default                        | $\bigcirc$ |  |  |  |
| Voice 1, female                | $\bigcirc$ |  |  |  |
| Voice 2, female                | $\bigcirc$ |  |  |  |
| Voice 3, female                | $\bigcirc$ |  |  |  |
| Voice 4, female                | $\bigcirc$ |  |  |  |
| Voice 5, female                | $\bigcirc$ |  |  |  |
| Voice 6, male                  | ۲          |  |  |  |
| Voice 7, male                  | $\bigcirc$ |  |  |  |
| Voice 8, male                  | $\bigcirc$ |  |  |  |
| Cancel                         | Ok         |  |  |  |

### Phone calls

Unfortunately it's not possible to use the Android version of the app while making, a phone call, this is a limitation of Android. This is only possible with the Apple iOS version of the app.

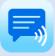

## 15. Backup, Restore and Import

Overview

**Categories and Phrases** 

#### Backup

Tap to backup the categories and phrases.

#### Restore

Tap to restore the categories and phrases.

#### Complete

#### Make complete backup

Tap to select a folder for creating a complete backup (categories, phrases, images and recordings) into a zip file.

#### Restore complete backup

Tap to select the zip file with the complete backup to restore.

### Nearby Share

#### Share complete backup Tap to share a complete backup to another nearby Android device.

Export and Import Recordings

#### Export Recordings

Tap to select a folder for exporting the recordings into a zip file.

#### Import Recordings

Tap to select a zip file to import voice recordings.

## Backup

Making a regularly backup of your categories and phrases is always a good idea. Backup and Restore can also be used to transfer your categories and phrases to another person or device.

#### Send categories and phrases to another device: • On your first device, click on Backup, then click on Backup Send and then select Drive. • On your second device, click on Restore, click on the menu (3 horizontal lines), select Drive and select the Click Send to send the backup file. to E-mail or Drive. Send categories and phrases to another person: • Click on Send and then select Gmail and mail the file Click Save to save the backup to the Gmail address of the other person. to a folder. You can select an • On the device of the other person start Gmail, open the mail and click on the download-icon on the existing folder or create a new attachment. Then start Restore, go to the download folder. folder and select the file. Cancel Send Save

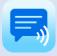

With the restore function you can select a backup file from a folder on your device.

When you click on the menu (the 3 horizontal lines in the top left corner of the screen), you can select a backup file from for example Google Drive.

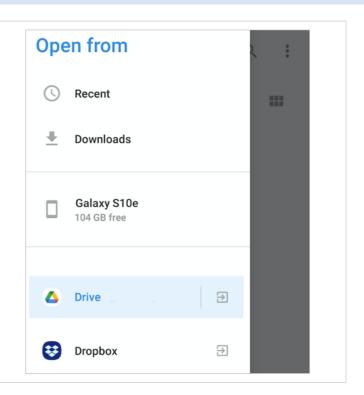

### Complete backup

You can make (and restore) a complete backup (categories, phrases, images and voice recordings) into a zip file. This function let you select a folder where the zip file will be created. This can be a local folder or for example a folder on Google Drive.

### **Nearby Share**

With Nearby Share you can send a complete backup (categories, phrases, images and voice recordings) to another nearby Android device. Nearby Share has to be enabled on both devices in the settings of the devices. And the devices have to be within 1 foot (30 cm) of each other.

|              | Nearby Share             | ŝ | Received                  |
|--------------|--------------------------|---|---------------------------|
|              | backup_20230122_1252.zbc |   | From First phone          |
|              |                          |   | backup_202122_1252.zbc    |
| Second phone |                          |   | Solution (View downloads) |

When the file is received on the other nearby device, click on 'View downloads' then click on the received file and then select Speech Assistant. The app will open the file and start the restore.

On some Android devices, the Speech Assistant icon is visible on the Open button. In that case you can also start the restore directly with this button.

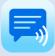

| Export Recordings<br>With this function, you can select a folder on your                                    | Import Recordings                                                                                                    |
|----------------------------------------------------------------------------------------------------|----------------------------------------------------------------------------------------------------|
| device or on Google Drive where the zip file with<br>the voice recordings will be created.                  | Info:                                                                                                    |
| Import Recordings<br>With 'Import recordings' it is possible to import<br>previously made voice recordings. | Number of recordings in zip file: 23<br>A moment, please.m4a<br>Coffee with milk.m4a<br>Good afternoon.m4a<br>Good morning.m4a<br>Have a nice day m4a |
| You can select a zip file on your device or on Google Drive with the voice recordings.                      | Create phrases in category:                                                                                                    |
| Buttons with phrases will be created for the recordings in the selected category.                           | Common                                                                                                    |
|                                                                                                    | Select Zip File Import                                                                                                    |
|                                                                                                    | Cancel                                                                                                    |

## 16. About

### Privacy

The app does not collect or share any data and does not require an internet connection.

### **User Manual**

Version: 6.2.3 (app version) Date: 22-01-2023

### A-Soft

Website: <u>www.asoft.nl</u> E-mail: <u>info@asoft.nl</u>

### App download

App Store: <u>https://play.google.com/store/apps/details?id=nl.asoft.speechassistant</u>